# WEBEC ÉS BKPR KLIENS SZÁMÍTÓGÉP TELEPÍTÉSE ÉS SZÜKSÉGES FELTÉTELEK BEÁLLÍTÁSA

### **A teszteléshez használt gép típusa**

HP ProBook 640 G2 (Intel Core i5-6200U 2.30 GHz CPU, 8 GB RAM, 64 – bit operating system) Windows 10 Enterprise, Version: 21H1, OS build:19043.1466, Edge Version:98.0.1108.55

### **HW/SW rendszer követelmények meglétének ellenőrzése**

Javasolt hardver eszköz: legalább PIV generációjú processzort és 1 GB memóriát tartalmazzon

Operációs rendszer: Windows 10 (64 bit)

Böngésző: Internet Explorer 11-es verzió, 32 bites változat, illetve Chromium alapú Edge (Version 99.0.1150.46 (Official build) (64-bit)

#### **Névfeloldás**

Névfeloldást kell biztosítani a felhasználónál lévő GAG címére (IP cím). Ezt meg lehet tenni a kliens hosts file-ba írásával

C:\WINDOWS\system32\drivers\etc\hosts

<GAG ip cím> webecteszt.mnb.hu webecteszt

<GAG ip cím> www.webec.mnb.hu webec

<GAG ip cím> www.bkprteszt.mnb.hu bkprteszt

<GAG ip cím> www.bkpr.mnb.hu bkpr

<GAG ip cím> www.webecportalteszt.mnb.hu webecportalteszt webecportalteszt.mnb.hu

<GAG ip cím> www.webecportal.mnb.hu webecportal webecportal.mnb.hu

vagy a kliens által használt DNS szerverébe való felvétellel

Hálózati útvonal beállítások, kapcsolatok, névfeloldások ellenőrzése: WebEC URL-k kliensről történő ellenőrzése

#### **Kártyaolvasó telepítés**

Telepíteni kell a kártyaolvasó eszköz driver-t.

#### **AWP Identity Manager telepítés**

Kártyaolvasó segéd szoftver, mint az AWP Identity Manager 5.3.x szoftver telepítése.

Tanúsítvány lekérdezés az AWP Identity Manager-en keresztül. Az olvasóba helyezést követően ellenőrizni kell, hogy az AWP Manager indítása után felolvasódik-e a kártyán található tanúsítvány.

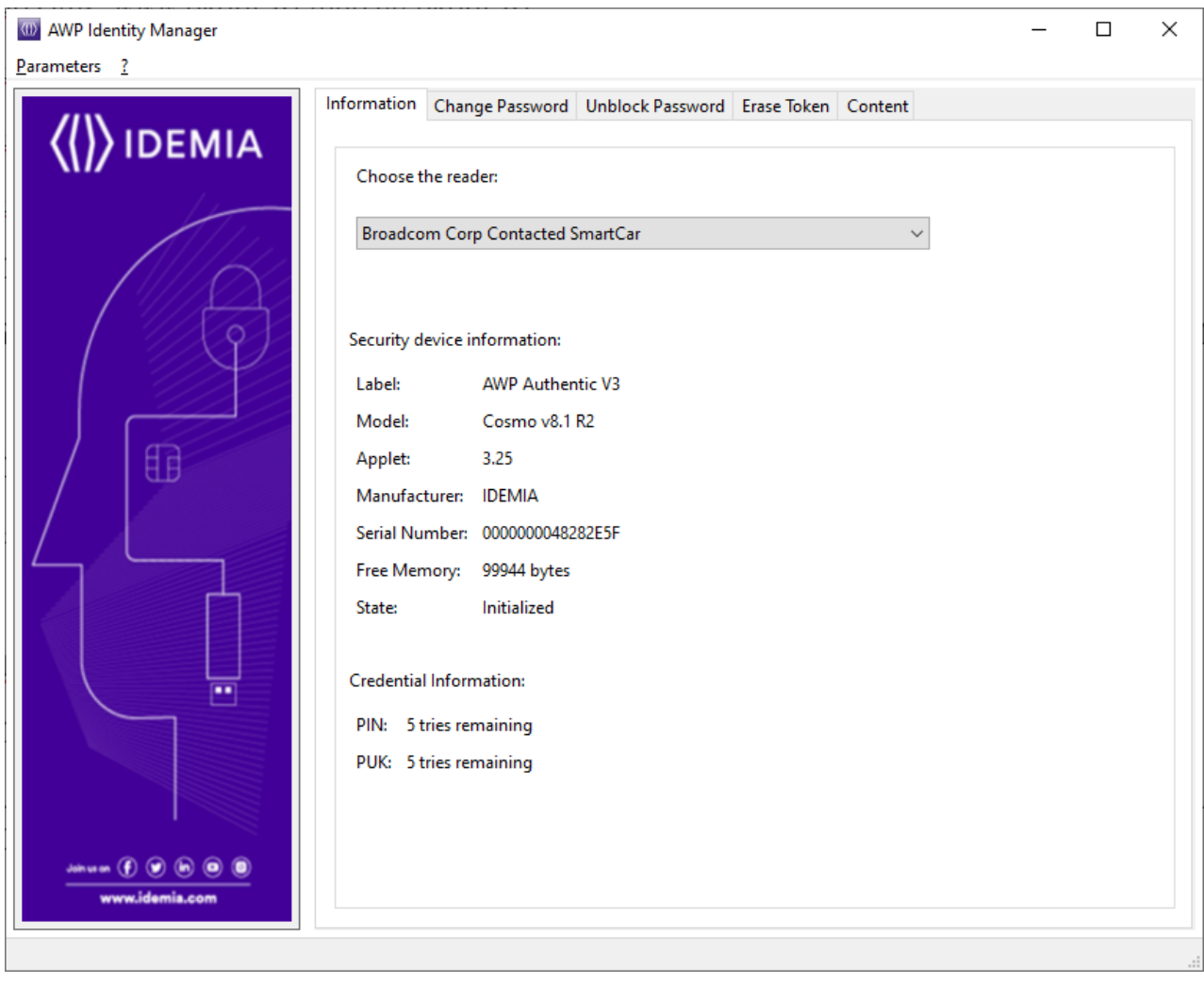

A Content fülre lépve látható a felhasználói tanúsítvány, a kulcsos-lakatos gombra kattintva a PIN kód beütését követően látszódik a privát kulcs.

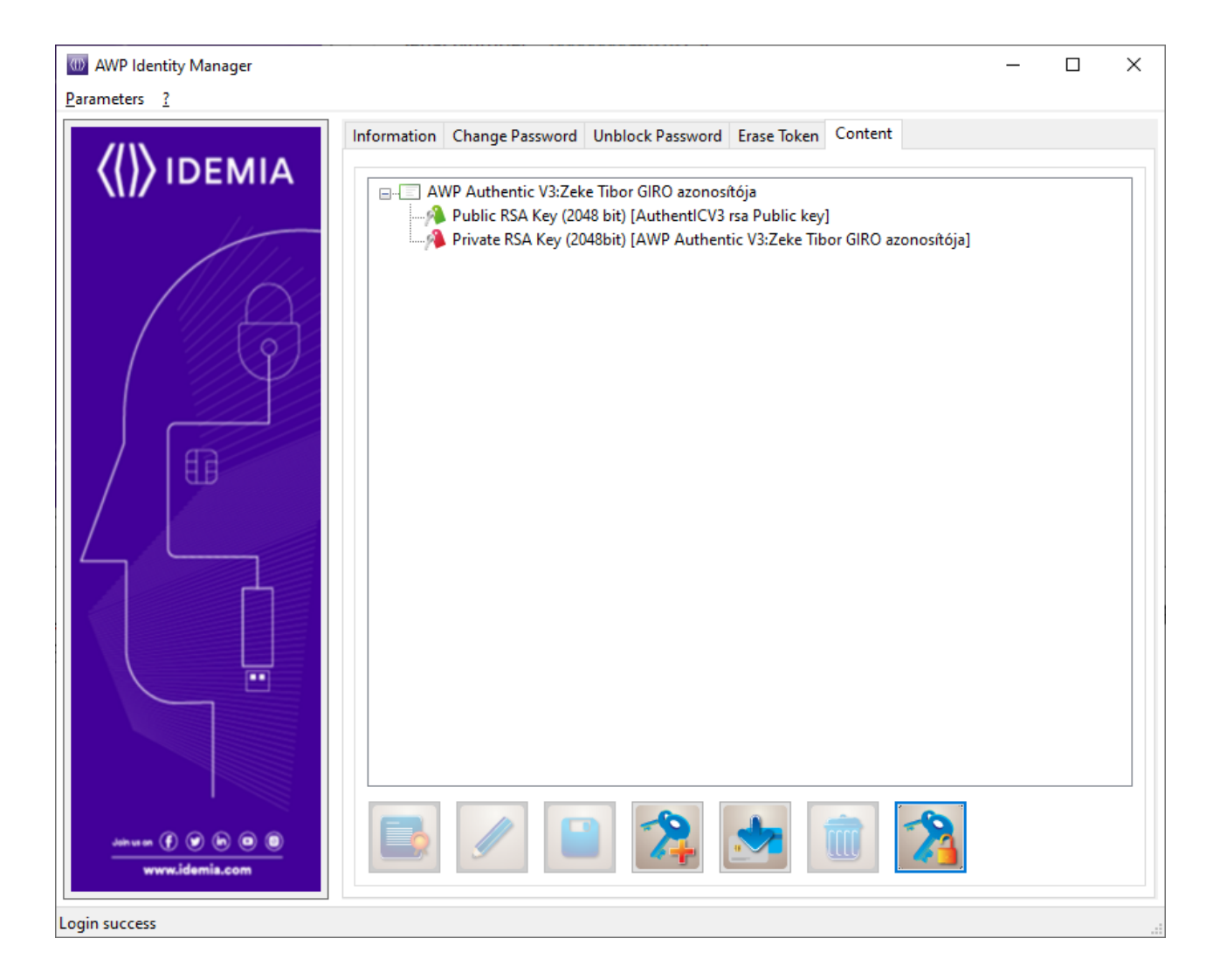

## **Kibocsátói közbenső tanúsítványok telepítése**

Admin módban a "GIROLock2 RootCA" tanúsítványt a Trusted Root Certification Authorities tárba, míg a "GIROLock2\_CA" tanúsítványt az Intermediate Certification Authorities tárba kell importálni. Az importálást a felhasználó nevében is el kell végezni! Tehát a tanúsítványokat minden gép és felhasználó reláció esetében importálni kell!

#### **Tanúsítványlánc ellenőrzése**

A kártya behelyezése után, a kártyán lévő tanúsítvány megjelenik a tanúsítvány listában és a böngésző jelzi, hogy helyes

IE — Internet Options — Content — Certificates — Personal <Felhasználó GIRO tanúsítványa>

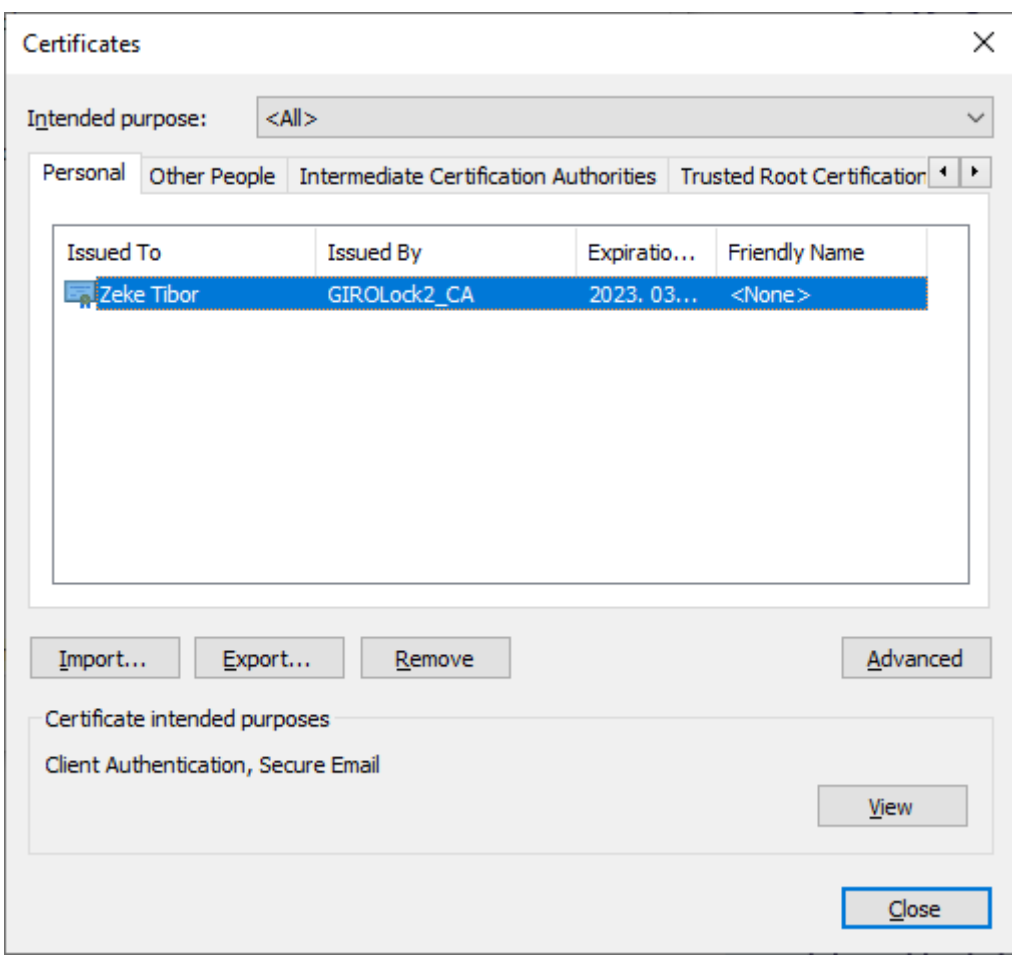

Erre dupla klikk, megjelenik a Tanúsítvány (Certificate) felugró ablak. Ott Tanúsítvány Lánc (Cerification Path) fülön látszik a felépült a tanúsítvány lánc.

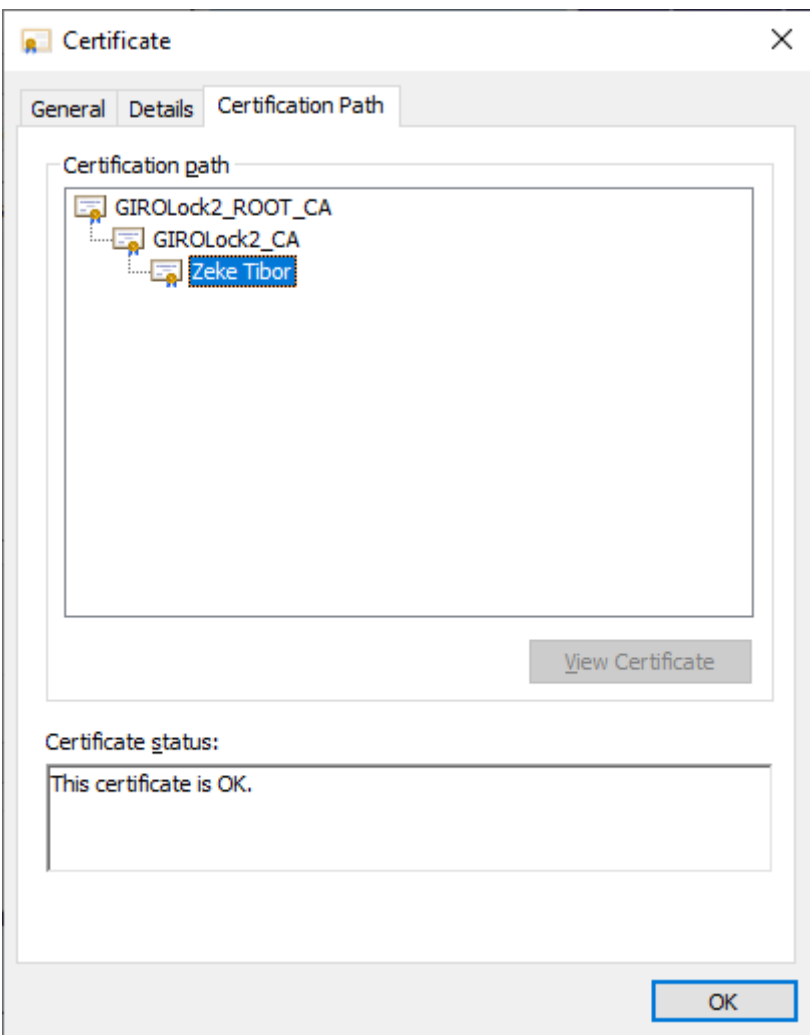

#### **Capicom telepítés**

capicom.dll (Verzió: 2.1.0.2) telepítése, regisztrálása

- A csatolt állományt bemásolni a WINDOWS\System32 és a SysWOW64 könyvtárba is.
- Start/Run parancssorban az adott könyvtárba navigálás után:

Start - Run - Cmd (Admin módban!!) majd REGSVR32.exe capicom.dll parancs

A regsvr32.exe X64 verziót kell alkalmazni az alábbi módon:

%windir%\syswow64\regsvr32.exe /s %windir%\syswow64\capicom.dll

## **Kivételkezelés beállítása**

Helyi hálózatban Proxy használata esetén IE beállítás, egy kivételkezelés szükséges (elegendő \*.mnb.hu begépelése)

Angol nyelvű Windows esetén:

IE - Tools - Options - Connections - LAN Settings - Proxy Servers (Advanced) -

#### Exception: webec\*

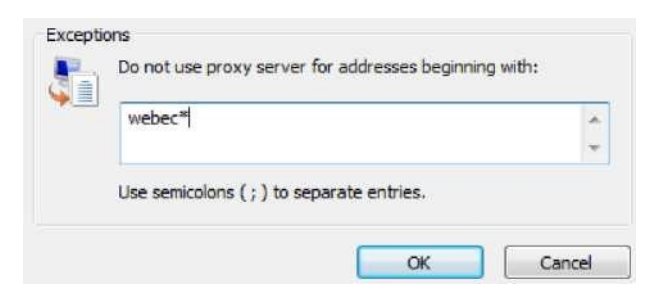

Magyar nyelvű Windows esetén:

IE — Eszközök — Internet beállítások — Kapcsolatok — LAN Beállítások — Proxy beállításai — Kivételek: webec\*

#### **Megbízható helyek hozzáadása**

IE — Tools — Options — Security — Trusted sites — Sites: Add

IE — Eszközök — Internet beállítások — Biztonság — Megbízható helyek — Helyek: Hozzáadás

**https://webecteszt.mnb.hu,**

**https://www.webec.mnb.hu,**

**https://www.bkprteszt.mnb.hu,**

**https://www.bkpr.mnb.hu,**

**https://www.webecportalteszt.mnb.hu,**

**https://www.webecportal.mnb.hu** 

ugyanitt:

Require server verification (https: for all site in this zone: Check Kiszolgáló-ellenőrzés (https:) megkövetelése az egész zónában: Kiválasztás

## **ActiveX vezérlők**

Nem biztonságosként megjelölt ActiveX vezérlők inicializálása: Engedélyezés

IE9 esetében: Parancs fájlok használatához nem biztonságosként megjelölt ActiveX vezérlők inicializálása: Engedélyezés

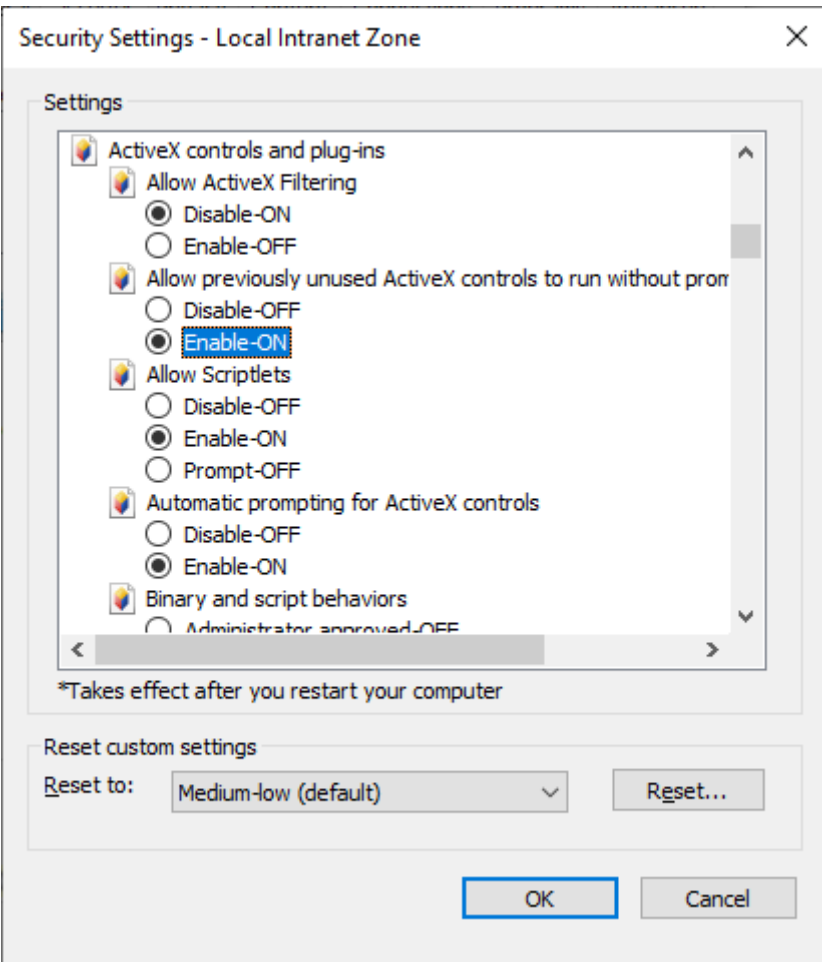

#### **Bejelentkezés ellenőrzése**

GIRO kártya behelyezését követően

- Teszt WebeC: https://www.webecportalteszt.mnb.hu:6443/irj/portal/webec\_start
- Éles WebeC : https://www.webecportal.mnb.hu:2443/irj/portal/webec\_start

• Teszt BKPR: A teszt WebeC bejelentkezést követően a BKPR fülre kattintással, felugró ablakban megnyílik a teszt BKPR alkalmazás kezdő képernyője

• Éles BKPR: A WebeC bejelentkezést követően a BKPR fülre kattintással, felugró ablakban megnyílik a BKPR alkalmazás kezdő képernyője

A BKPR alkalmazáshoz a felhasználónak külön jogosultság szükséges.

#### **Digitális aláírás ellenőrzése**

A WebeC teszt alkalmazásban egy létrehozott törzsadatot, vagy egy ügyletet digitális aláírással kell ellátni.

Megjegyzés: a digitális aláíráshoz az alkalmazásnak szüksége van a GIRO kártyán lévő

tanúsítványra, amely kapcsolatot a Windows —ban a capicom.dll végzi.

Amennyiben a felületen a tanúsítvány kiválasztása gombra kattintva csak "karikázik" és nem tudja beolvasni a tanúsítványt, ellenőrizni kell a capicom.dll regisztrációját.

### **Microsoft Edge böngésző használata**

A Webec használható Chromium alapú Edge böngészővel is. Az Edge böngészőben az IE módot beállítani szükséges:

To enable IE mode on Edge, use these steps:

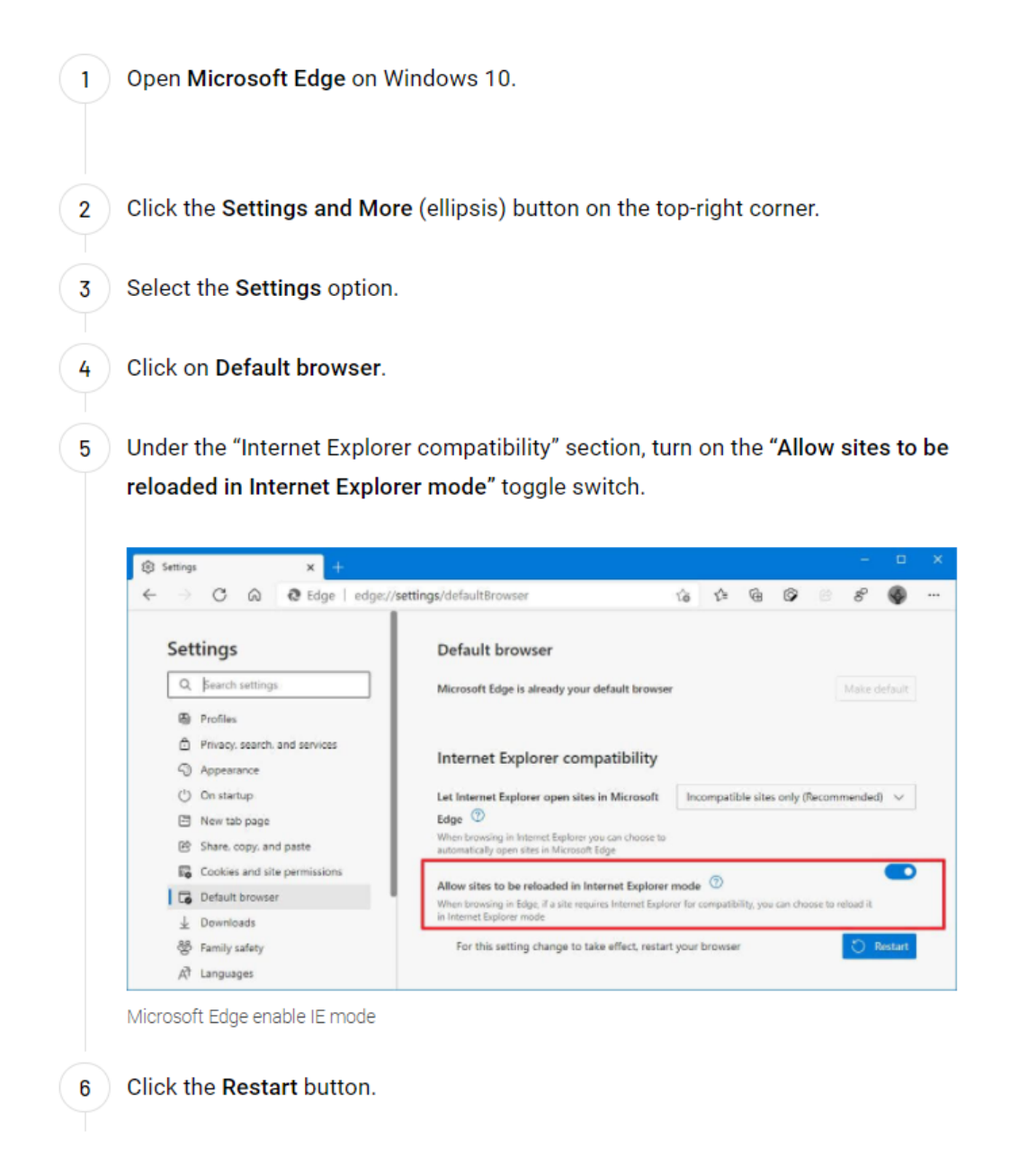

Az Internet Explorer compatibiliy (Kompatibiltás az Internet Explorerrel) részben fel kell venni a WebeC és a BKPR url-jét. Ha szükséges a teszt alkalmazások url-jeit is fel kell venni.

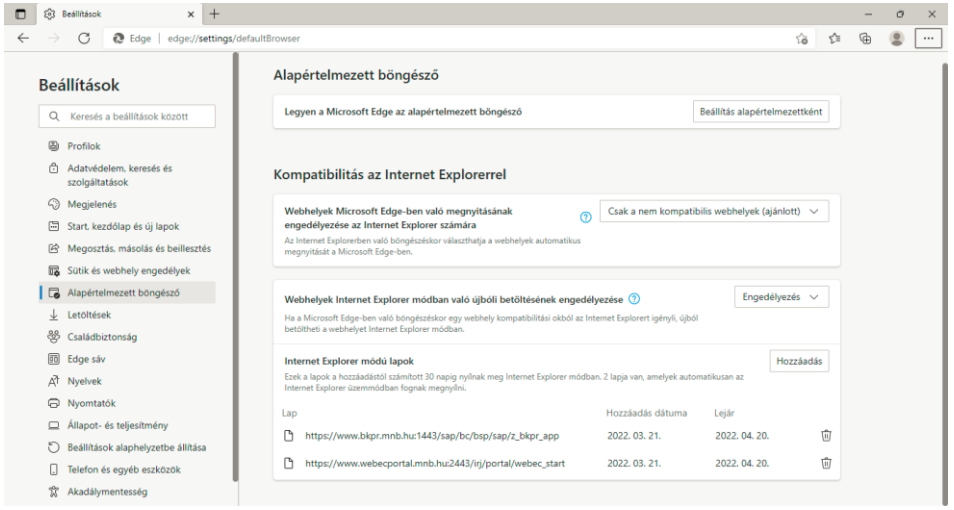